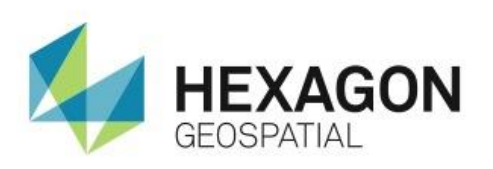

CREATING A SPATIAL MODEL BUTTON ON THE ERDAS IMAGINE RIBBON **eTRAINING**

# **Introduction**

Demonstrates how to add a button to the IMAGINE ribbon interface to launch a Spatial Model.

## **Software**

ERDAS IMAGINE

## Data

- Landsat multispectral
- configurable\_pc\_with dialog.gmdx

# **Transcript**

## $0:09$

Welcome to Hexagon Geospatial eTraining: Your topic: Turning a Spatial Model into a button on the ERDAS IMAGINE ribbon.

In this module, you will see how to make a simple customization of the Ribbon interface to add a new button associated with a Spatial Model. When the button is used, it will launch a dialog to provide inputs to the model and then execute it.

### 0:30

The model in the example was previously built using Port Input operators to prompt for all necessary input parameters. Now you'll customize the Ribbon to assist in the launching process.

- **1.** First, from the **Model** group on the **Spatial Modeler** tab, click **Processing Properties** to open the dialog.
- **2.** Go to the **Operator Info** tab and ensure that a Name, Display Name, and Description have been provided. These will be used to provide a name and bubble help for the button I'm going to add to the interface.
- **3.** Select a .ico format icon to represent the process on the ribbon. Here you'll use an existing icon, multispectral.ico, but any .ico format icon can be used, including one I created myself.
- **4.** Click **OK** to the Processing Properties and then you'll save and close the **Spatial Model**.

## 1:19

Now you'll see how to add the button to the Ribbon.

- **5.** Start by activating the **Toolbox** tab. This is where you want to add the new button and it useful to see the customizations happen as you create it.
- **6.** Right-click anywhere on the Ribbon and select **Customize the Ribbon**.
- **7.** In this dialog, you'll identify the tab into which you'll place the new button.

### 1:39

Here you'll use the existing **Toolbox** tab, but you could create a brand new tab being populated with a customised workflow.

- **8.** Expand the **Toolbox** subbranch and select the group into which the button will be inserted. Here you will place it into the existing common group.
- **9.** Now, right click over the **Common** group and select the **Add Button**.
- **10.** Now use the **File Chooser** to locate and select the **Spatial Model** file and click **OK**.

### 2:07

Notice the button has already been added in the **Custom Ribbon** dialog and to the Ribbon.

**11.** In the dialog, you can right click over the added button to see the display options.

You'll use the default icon with the caption below.

- **12.** Now you can close the **Customize Ribbon** dialog.
- **13.** On the **Toolbox** tab, note that your new button is available with bubble help.
- **14.** Click it to launch the inputs selection dialog that was configured into the model.

### 2:35

When the dialog launches, if needed, you can make changes or use the predefined parameters.

**15.** Then, either run it to produce an output file or click **Preview** for real-time processing.

Once the image is in a viewer, you can use additional options, such as the **Image Chain**, to change display modes to enhance the data. Here you have emphasized the principal components.

### 3:00

Thank you for watching this eTraining module from Hexagon Geospatial. For more eTraining, visit hexagongeospatial.com/eTraining.